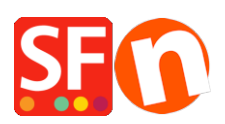

[Base de connaissances](https://shopfactory.deskpro.com/fr/kb) > [Apps & ShopFactory Cloud](https://shopfactory.deskpro.com/fr/kb/apps-shopfactory-cloud) > [HÉBÉRGEMENT | Comment](https://shopfactory.deskpro.com/fr/kb/articles/how-do-i-delete-my-website-content-shop-files-online) [supprimer mon site / les fichiers de ma boutique sur Internet ?](https://shopfactory.deskpro.com/fr/kb/articles/how-do-i-delete-my-website-content-shop-files-online)

## HÉBÉRGEMENT | Comment supprimer mon site / les fichiers de ma boutique sur Internet ?

Elenor A. - 2021-12-08 - [Apps & ShopFactory Cloud](https://shopfactory.deskpro.com/fr/kb/apps-shopfactory-cloud)

Vous pouvez supprimer le contenu de votre boutique en utilisant un logiciel FTP. Attention : Assurez-vous d'avoir une copie existante de votre boutique dans ShopFactory que vous pourrez publier/télécharger à nouveau ultérieurement.

Comment utiliser un logiciel FTP pour supprimer le contenu de ma boutique ?

Avez-vous déjà un logiciel FTP (tel que SmartFTP, FileZilla, CuteFTP, WSFTP, etc.) installé sur votre ordinateur ? Si ce n'est pas le cas, vous pouvez en télécharger un et l'installer sur votre ordinateur - (SmartFTP (http://smartftp.com), CuteFTP (http://cuteftp.com) ou FileZilla (http://filezilla.sourceforge.net)) et essayer de vous connecter au serveur de votre hébergeur par FTP pour confirmer le bon fonctionnement de la connexion FTP et qu'aucun pare-feu ne vous empêche de visualiser les fichiers de votre boutique sur le serveur.

Une fois que vous avez configuré vote logiciel FTP à l'aide de vos identifiants d'hébergement, vous pouvez supprimer les fichiers de la boutique dans le répertoire de base de votre serveur.

Dans cet exemple, vous trouverez les informations sur la façon de localiser les fichiers de votre boutique sur votre serveur en utilisant FileZilla.

1. Lancez FileZilla.

2. Cliquez sur Fichier -> SiteManager

3. Cliquez sur "Nouveau site FTP".

4. Saisissez les identifiants pour l'hébergement correctes : (Ceux-ci sont fournis par votre hébergeur)

Hébergeur :

port : 21 ou tel que fourni par votre hébergeur

type de serveur : FTP

type de connexion : normal

utilisateur :

mot de passe :

{saisissez votre identifiant et votre mot de passe pour votre hébergement}.

5. Cliquez sur Enregistrer.

6. Cliquez sur Connecter.

7. Lorsque vous vous êtes connecté, vous pouvez voir les deux colonnes - celle de gauche

est votre site local (votre ordinateur) et le volet de droite est le site distant (serveur).

Site (serveur).

8. Dans la colonne Site Distant (côté droit), ouvrez le répertoire Base du serveur. Doublecliquez sur le répertoire Base dans la section fichiers et dans la section fichiers et dossiers. Votre Site Distant devrait s'afficher à droite : //. C'est là que se trouvent les fichiers de votre boutique.

9. Mettez les fichiers de la boutique en surbrillance, puis appuyez sur Supprimer. Attendez que la suppression des fichiers sur votre serveur soit terminée.

10. Si les fichiers ont été supprimés avec succès sur le serveur, déconnectez-vous et fermez votre logiciel FTP.

Vous pouvez republier votre boutique en utilisant la fonction Publier de ShopFactory.